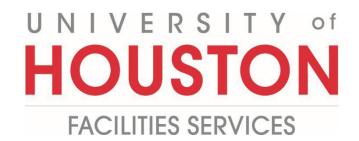

## Vendor How to Issue Meeting Minutes

1- Click on **ENGINEERING FORMS** from the buttons on the left.

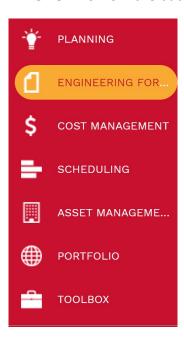

**2-** Under Engineering Forms, select **Meeting Minutes**.

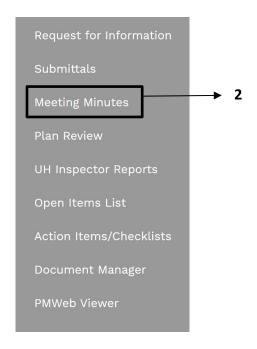

- **3-** Click on **+Add** in the top bar.
- **4- Project** field Select the project from the Project drop down menu.
- **5- Type** field This field will auto-populate.
- **6- Meeting #** field Enter meeting number.
- **7- Description** field Enter a brief descriptive explanation of costs.
- **8-** Location field Enter location.
- **9- Meeting Date** field Enter meeting date.
- **10- Started** field Enter Start Time.
- **11- Ended** field Enter End Time.
- **12-Status** field Select from the Status drop down menu.
- 13-Save the header.

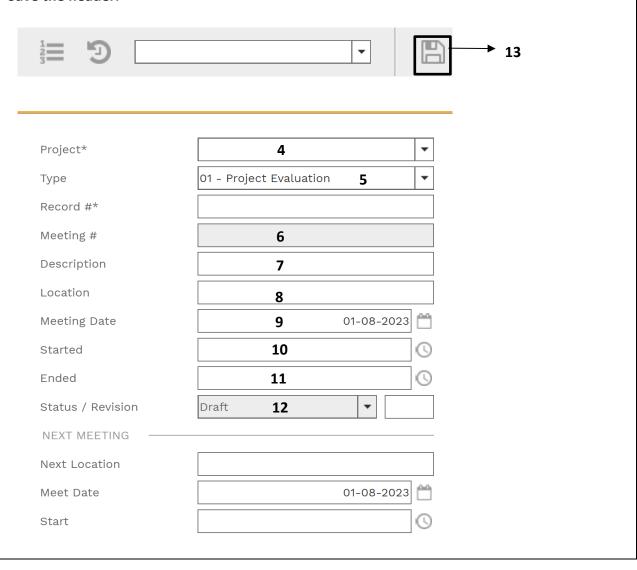

- 14- Within the "Participants" box, click +Add Multiple.
- **15** Select contacts from list, then click **Save and Close** button.

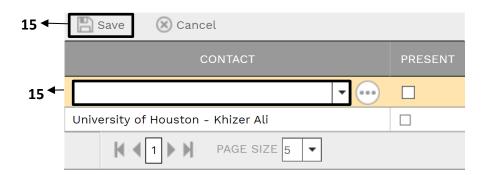

- **16** Within the "Next Meeting" box, Location field Enter location.
- 17- Meet Date field Enter date.
- **18-Start** field Enter start time.
- **19-** Click on **Save** button at top header.

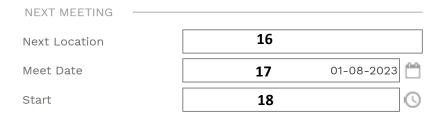

- **20-** In the **Lower**, select **+Add**
- **21- Description** field Enter brief description of issue.
- **22- Assigned To** field Select contact from drop down menu.
- **23- Category** Select type.
- **24- Subject** field Enter brief description.
- **25- Due** field Enter date.
- **26- Completed** field Enter date, as applicable.
- **27- Notes** field Enter additional description and details, if desired.
- 28- Click Save

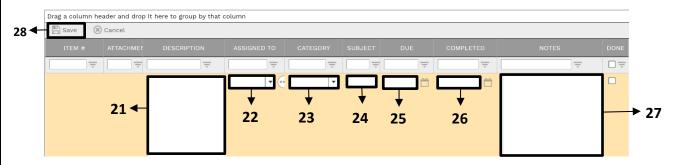

- 29- Under "Attachments" in the top navigation bar, select +Add
- 30- Click +Document Manager
- **31-FILES LOOKUP** window will pop up, then select desired file; i.e. Completed Punch List.

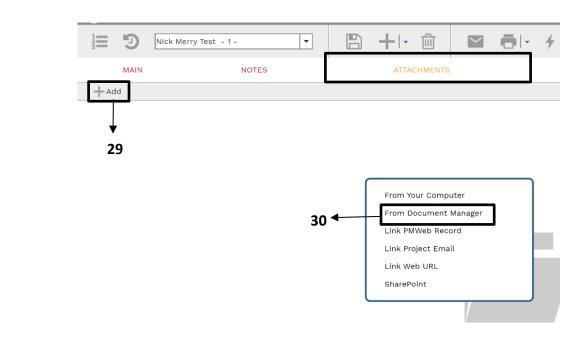

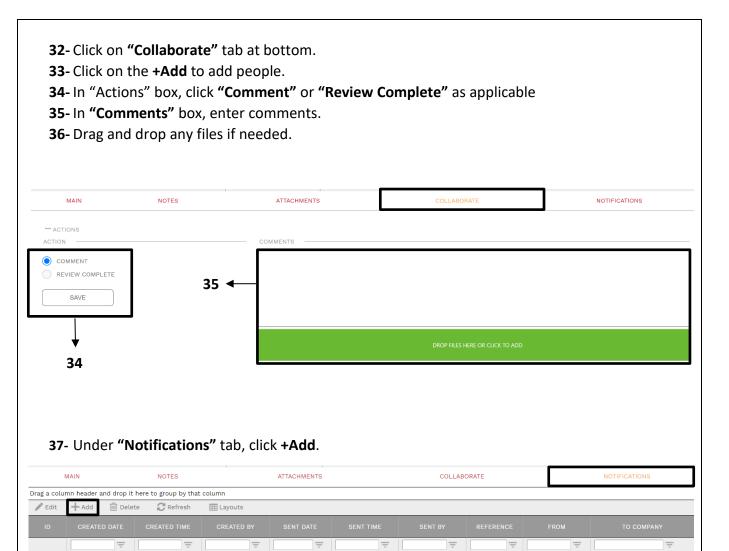

- **38-Status** field Select from drop down menu.
- **39- Notification type** field Select from drop down menu.
- **40- Reference** field Enter brief description.
- 41- Due Date Enter desired date and time.
- **42- Reminder Completed** Click.
- **43- Completed Date** Select desired date and time.
- **44** Within the **"Select To Attach To Email"** box, click on the desired files to include in the email notification.
- **45** Click on "Save" icon in the top bar of window.
- 46- Click the Send icon.

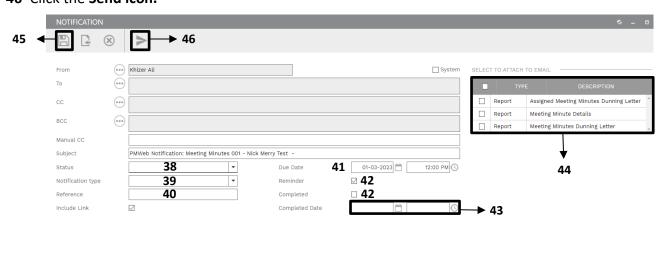